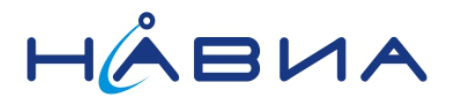

# **Модуль НАВИА ML8089F Высокоточная навигация в режиме кинематики реального времени RTK**

Технические рекомендации

Редакция 0.1

предварительная

Санкт-Петербург

2017

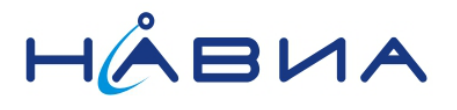

# **Содержание**

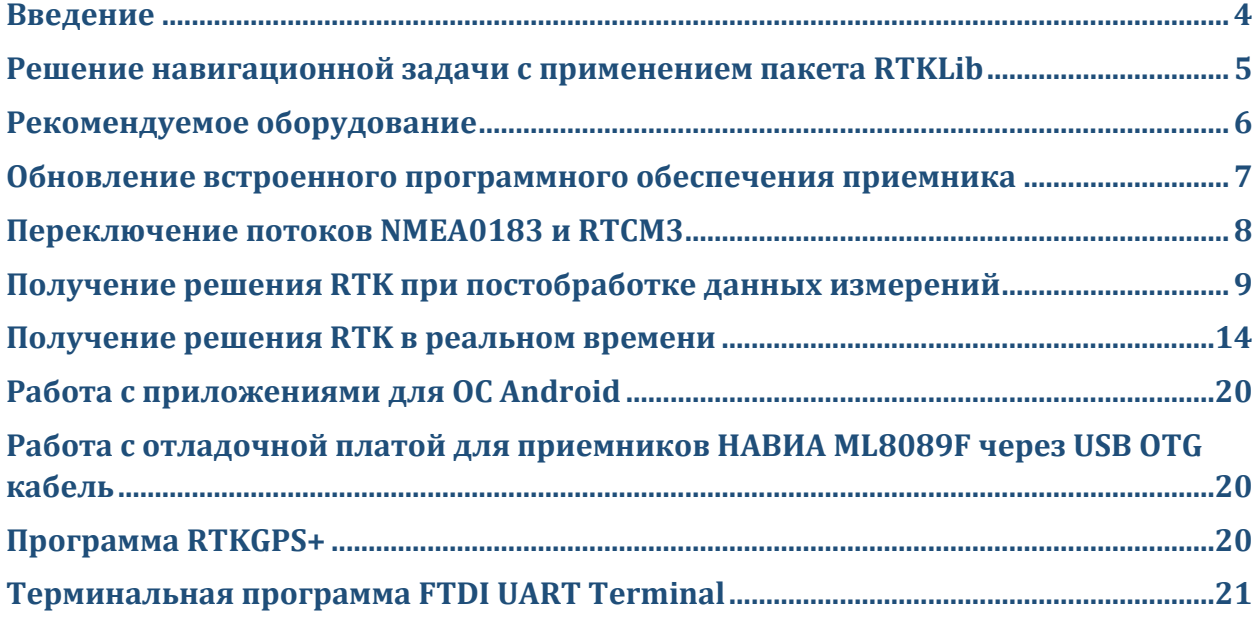

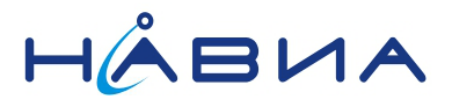

# **История изменений**

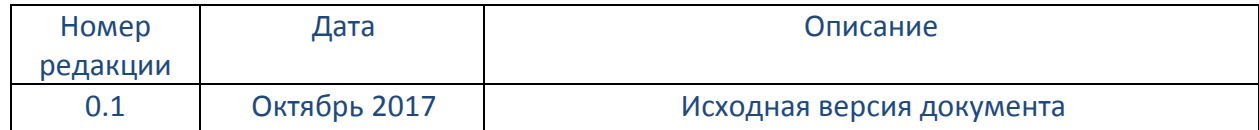

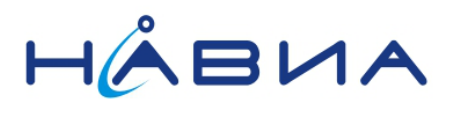

## <span id="page-3-0"></span>**Введение**

Традиционные методы получения навигационного решения обеспечивают точность позиции в пределах единиц метров. Даже с учетом применения специальных программных алгоритмов приемники НАВИА ML8089F обеспечивают погрешность около одного метра с доверительной вероятностью 0,5. Измерение фазы несущей совместно применением поправок в режиме кинематики реального времени позволяет получить значительно более высокую точность, измеряемую сантиметрами.

Приемники НАВИА ML8089F на базе чипсета STA8089 с программным обеспечением ml8089rtk позволяют получать «сырые» данные измерений параметров спутников с учетом фазы несущей при работе в формате NMEA0183 через проприетарные сообщения STM и в формате RTCM3.

В потоке RTCM3 приемник может передавать следующие сообщения см. Таблица 1

### **Таблица 1. Сообщения, передаваемые приемником ML8089F в режиме RTCM3**

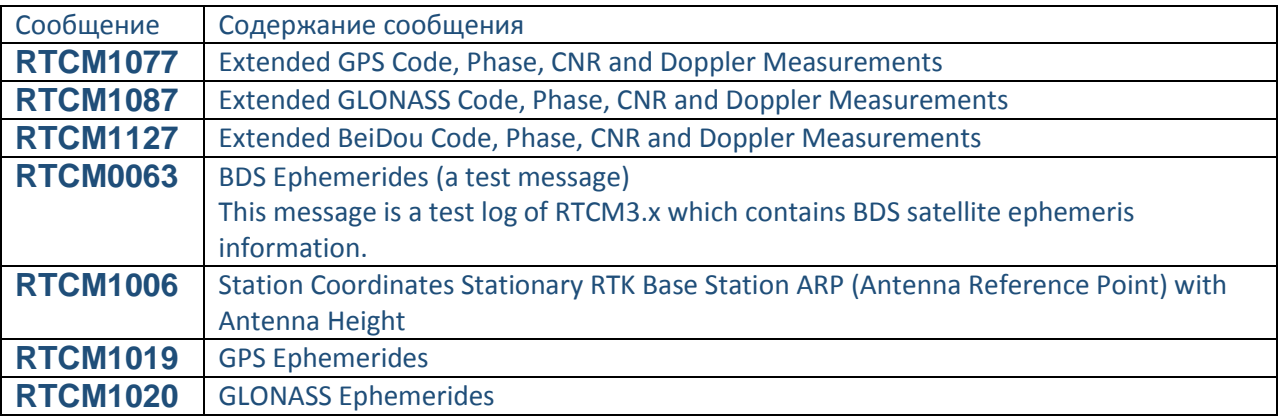

По умолчанию приемник передает следующие сообщения в дополнение к стандартным сообщениям NMEA0183 см. Таблица 2

### **Таблица 2. Сообщения проприетарного протокола STMicroelectronics , передаваемые приемником ML8089F в режиме NMEA**

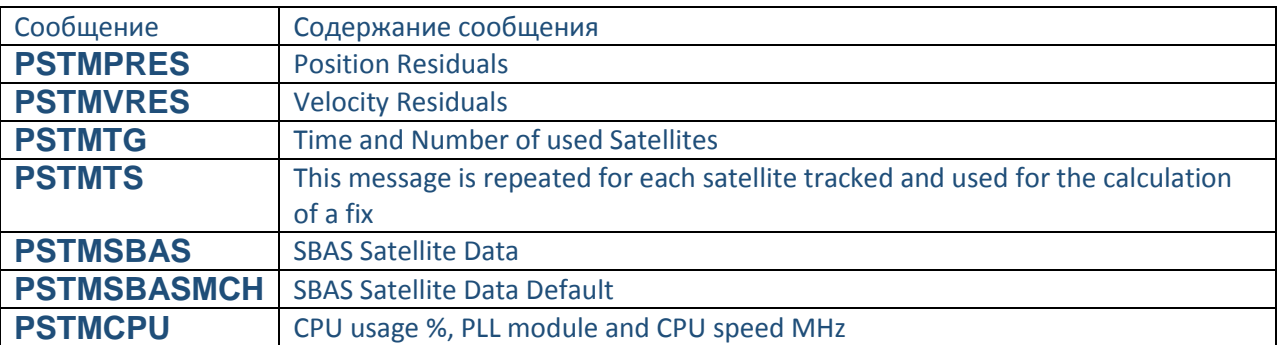

В сообщениях \$PSTM проприетарного протокола STMicroelectronics почти все данные измерений для каждого спутника (Satellite Number, Pseudo range, Satellite tracking Frequency Offset и др.) содержатся в сообщении **\$PSTMTS**. Для каждого спутника формируется отдельное сообщение.

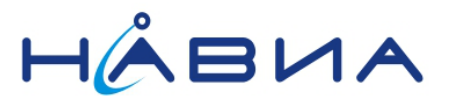

### <span id="page-4-0"></span>Решение навигационной задачи с применением пакета RTKLib

Для совместного решения навигационной задачи в режиме RTK можно воспользоваться внешним приложением, например, программным пакетом RTKLib, который является свободно распространяемым программным обеспечением и доступен виде исполняемых файлов и исходных кодов на сайте http://www.rtklib.com/ По ссылке http://www.rtklib.com/prog/rtklib 2.4.2.zip доступна самая последняя версия.

Решение навигационной задачи в RTKLib представляет собой стандартный поток NMEA0183 в виде файла с расширением .pos или .nmea или потока данных передаваемых через физический порт компьютера или через порт протокола TCP/IP

Тип решения передается в сообщении \$GPGGA в поле 6 «тип решения»

- 0 нет решения
- 1-StandAlone (соответствует индикации решения SINGLE)
- $2 DGPS$
- $3 PPS$
- 4 фиксированный RTK (соответствует индикации решения FIX)
- 5 не фиксированный RTK (соответствует индикации решения FLOAT)
- 6 использование данных инерциальных систем
- 7 ручной режим
- 8 режим симуляции

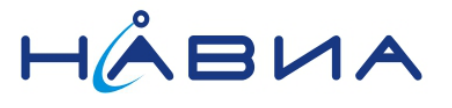

## <span id="page-5-0"></span>**Рекомендуемое оборудование**

Для тестов необходимо два одинаковых комплекта оборудования в составе

- 1. Навигационный приемник (демоплата для НАВИА ML8089F)
- 2. Антенна НАВИА MPR107 или подходящая антенна производства TALLYSMAN WIRELESS
- 3. Персональный компьютер (ноутбук)

Антенна нужна высококачественная и именно антенной во многом определяется стабильность и точность навигационного решения. TALLYSMAN WIRELESS один из сторонних производителей подходящих антенн.

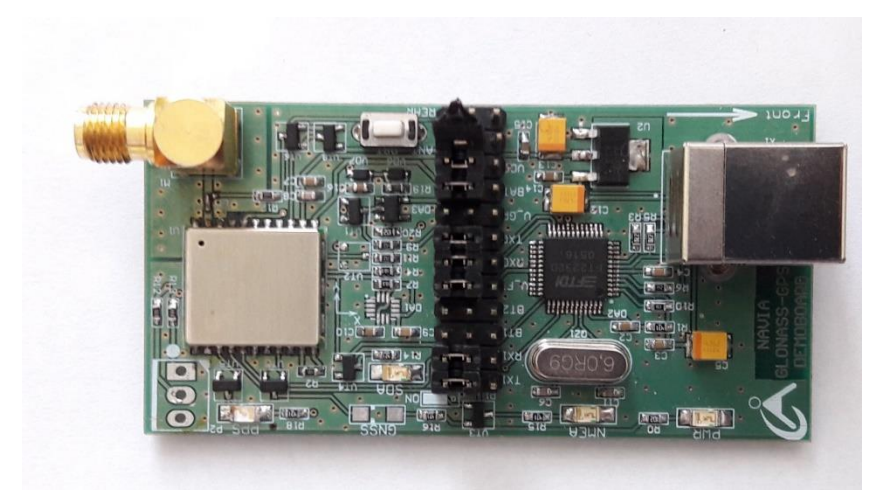

**Рис. 1 Демонстрационная плата для приемников НАВИА ML8089F**

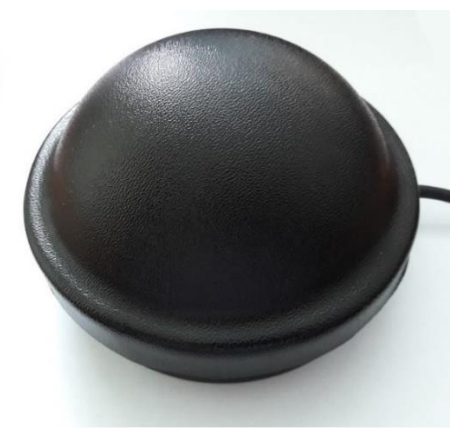

**Рис. 2 Антенна НАВИА MPR107**

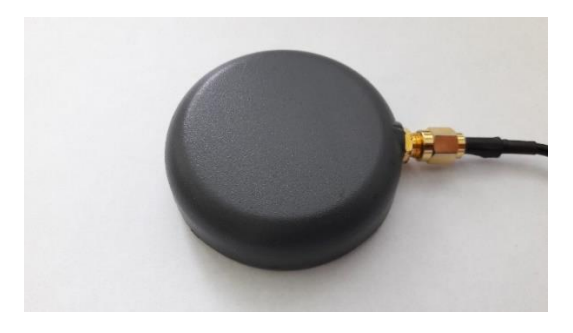

**Рис. 3 Антенна Tallisman TW2400**

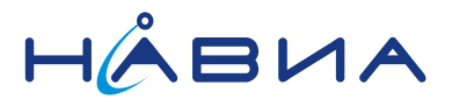

### <span id="page-6-0"></span>**Обновление встроенного программного обеспечения приемника**

В приемниках встроенное программное обеспечение необходимо заменить на ml8089rtk (файл прошивки ml8089rtk.bin) с помощью программы navia\_viewer входящей в комплект обновления программного обеспечения для использования режима RTK. Файл ml8089rtk.bin это специально сконфигурированное для данной задачи программное обеспечение.

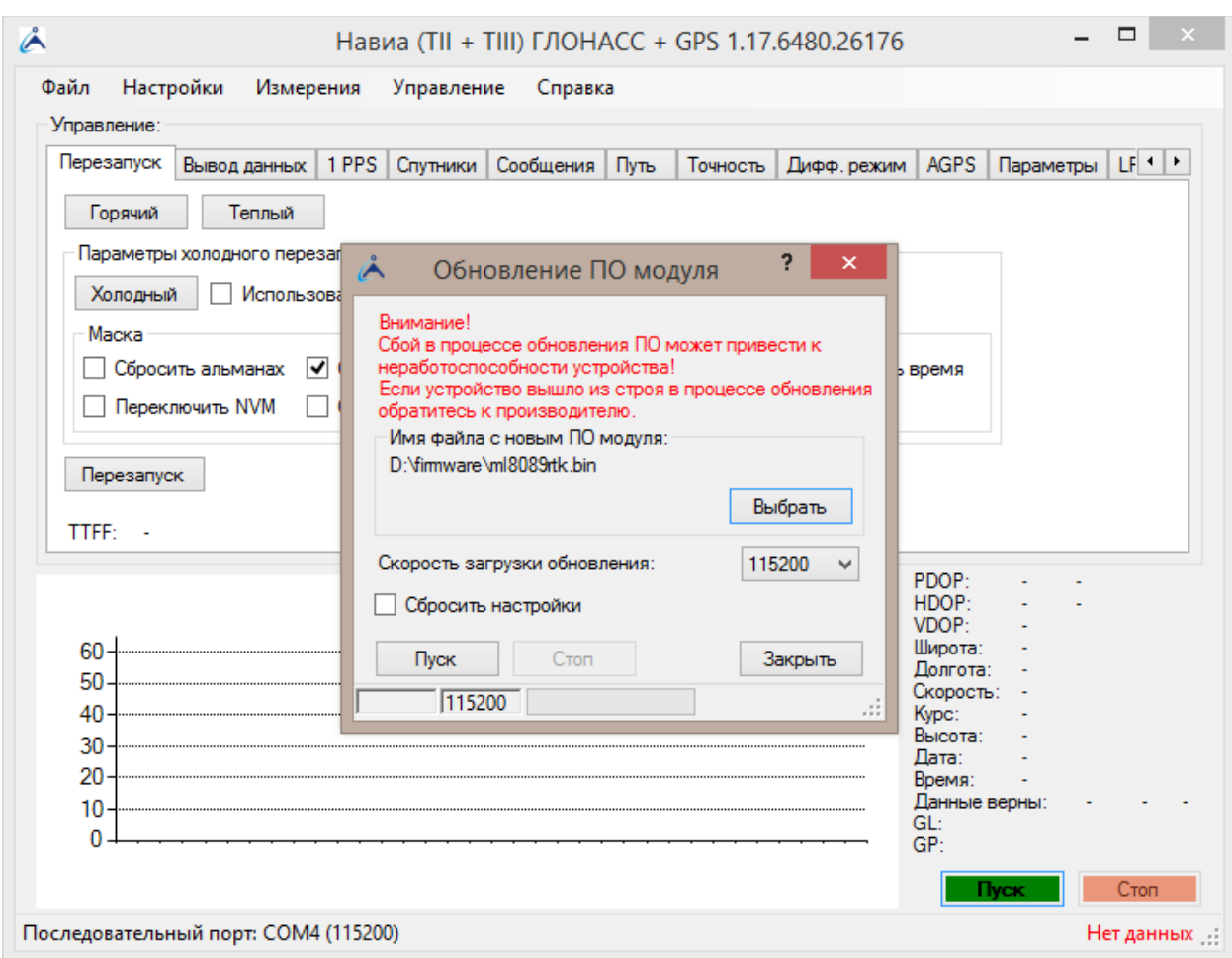

### **Рис. 4 Главное окно программы navia\_viewer в режиме обновления ПО**

Для обновления программного обеспечения модуля необходимо подать низкий логический уровень на вывод 14 модуля (P1/BOOT0), после чего производится аппаратный сброс модуля подачей импульса низкого логического уровня на контактную площадку 18 (/RST). Также аппаратный сброс вырабатывается модулем при подаче напряжений питания на выводы 13 (V\_IN) и 12 (V\_RTC). После этого модуль готов к обновлению ПО через UART1 (выводы 4,5) с помощью программы navia\_viewer. Для перевода модуля в нормальный режим работы после обновления необходимо снять низкий уровень на выводе 14 модуля (P1/BOOT0) и еще раз произвести аппаратный сброс модуля. Выводы P1/BOOT0 и /RST реализованы с внутренней резистивной подтяжкой к напряжению питания, таким образом для подачи сигнала низкого уровня необходимо соединить их с землей питания GND (выводы 6, 17).

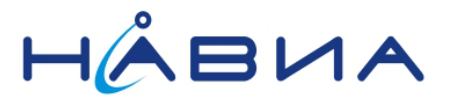

# <span id="page-7-0"></span>**Переключение потоков NMEA0183 и RTCM3**

По умолчанию приемник передает поток NMEA0183 После подачи данной последовательности команд передача потока NMEA0183 сменится на поток RTCM3

\$PSTMSETPAR,1227,9,2 *SPSTMSAVEPAR* \$PSTMSETPAR,1227,20020,1 *\$PSTMSAVEPAR <u>\$PSTMSRR</u>* 

Переключить обратно на передачу потока NMEA0183 можно следующей последовательностью команд

\$PSTMSETPAR,1227,9,1 *\$PSTMSAVEPAR* \$PSTMSETPAR,1227,20020,2 *\$PSTMSAVEPAR <u>SPSTMSRR</u>* 

Версия встроенного ПО ml8089rtk.bin уже сконфигурирована на правильные настройки для модуля НАВИА ML8089F (UART1, 115200 baud)

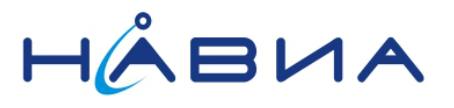

# <span id="page-8-0"></span>Получение решения RTK при постобработке данных измерений

Как уже сказано выше, данные измерений с учетом фазы сигнала могут быть получены как через проприетарные сообщения \$PSTM, которые приемник передает в общем NMEA потоке, и передача которых включена по умолчанию.

RTKLib пока не поддерживает проприетарный протокол STMicroelectronics, поэтому для преобразования потока от приемника при постобработке нужно использовать вместо RTKCONV из пакета RTKLib консольную программу rinex tools, входящую в комплект обновления программного обеспечения ml8089rtk приемника НАВИА ML8089F. В остальном все, как в руководстве к пакету программ RTKLib.

Базовая станция и ровер должны быть размещены в условиях хорошей видимости спутников, например, на открытой местности и на крыше здания. Для получения первого решения FIX обычно необходимо не менее 10-15 минут, поэтому нужна минимум получасовая запись.

#### 1. Запись потоков данных базовой станции и ровера

Одновременно записываем поток от базовой станции и ровера с помощью программы STRSVR входящую в состав RTKLib

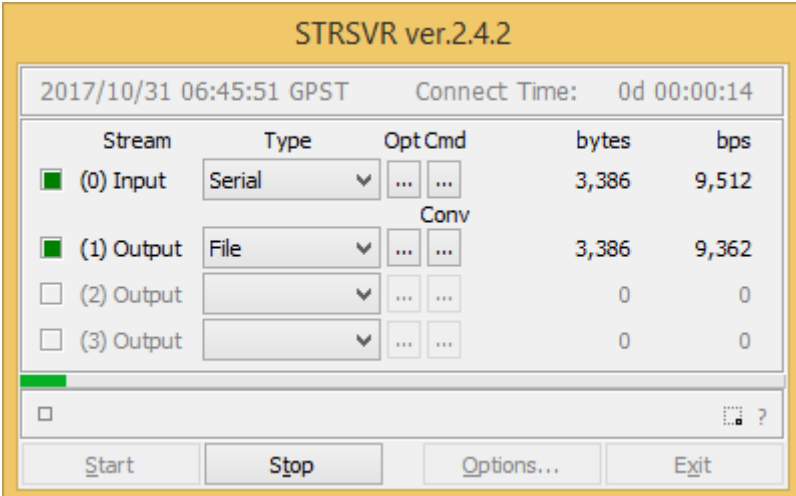

#### Рис. 5 Главное окно программы STRSVR

В данном случае запись идет из последовательного порта, но возможна запись данных NTRIP, из потоков TCP/IP и файлов с серверов HTTP и FTP, кроме того, программа умеет преобразовывать различные форматы навигационных файлов в формат RTCM2 и RTCM3. Но в данном случае просто записываем поток полный поток данных передаваемых модулем через UART1, содержащий сообщения NMEA0183 и сообщения проприетарного протокола ST.

Запись можно вести на одном компьютере параллельно в двух запущенных экземплярах программы STRSVR, конфликтов не возникает.

Для записи также можно применять любую другую программу, данные передаются в текстовом виде как поток NMEA0183

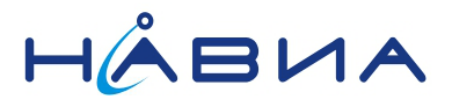

#### 2. Преобразование данных в формат RINEX

С помощью rinex tools (вместо RTKCONV) преобразуем записанные потоки в формат RINEX (Receiver Independent Exchange Format), В примере ниже файл rtk1.bin запись полного потока приемника ровера, а файл rtk2.bin запись полного потока приемника базовой станции.

Для удобства можно использовать командный файл следующего содержания

rinex tools.exe rtk1.bin rtk1 rinex tools.exe rtk2.bin rtk2 pause

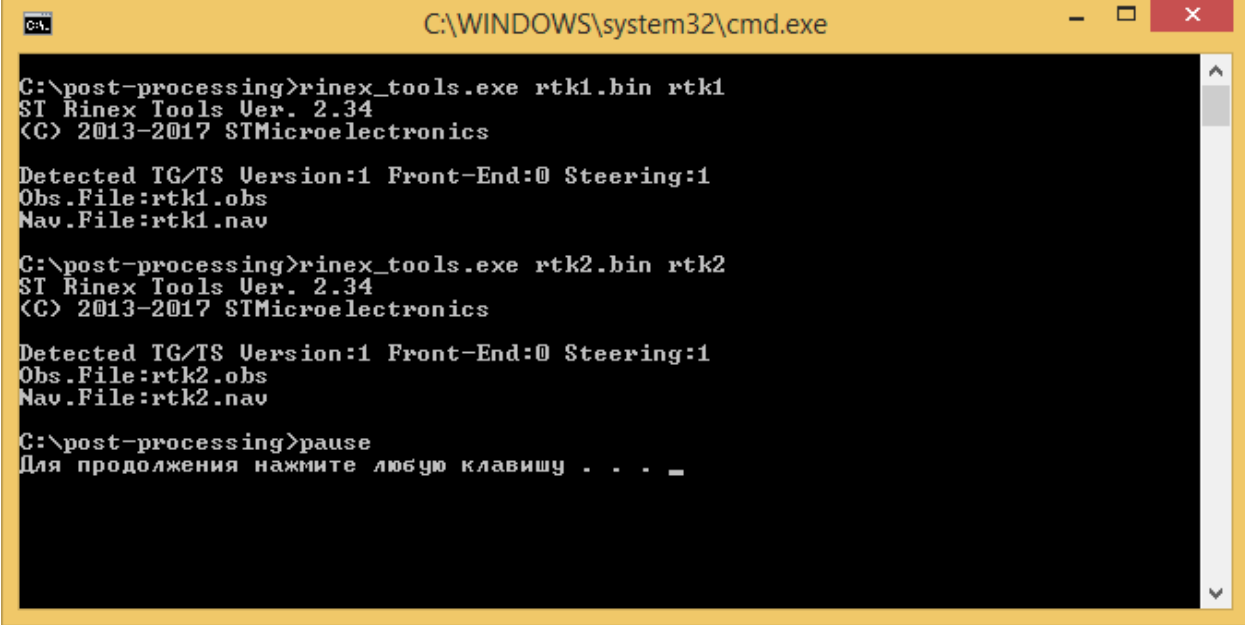

#### Рис. 6 Результат выполнения командного файла, вызывающего конвертер rinex tools

В результате получаем два файла RINEX observation file - файлы данных наблюдений с расширением .obs и два файла RINEX navigation file - файлы навигационных сообщений с расширением .nav Например, rtk1.obs и rtk1.nav данные ровера, rtk2.obs и rtk2.nav данные базовой станции. По сути формат RINEX это несколько форматов данных объединенных в один стандарт, но мы далее используем формат записи измерений псевдодальности и фазы с привязкой ко времени. Программа rinex tools формирует выходные данные в формате RINEX 3.02

Данные RINEX базовой станции можно взять от поставщика геодезических данных для региона наблюдений, например, см. http://rtknet.ru/, http://smartnet-ru.com/ или http://ref.kgainfo.spb.ru/

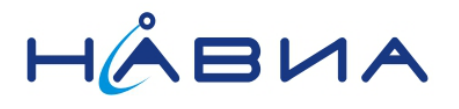

### **3. Решение навигационной задачи**

С помощью программы RTKPOST и файлов данных наблюдений .obs для базовой станции и ровера получаем совместное решение навигационной задачи

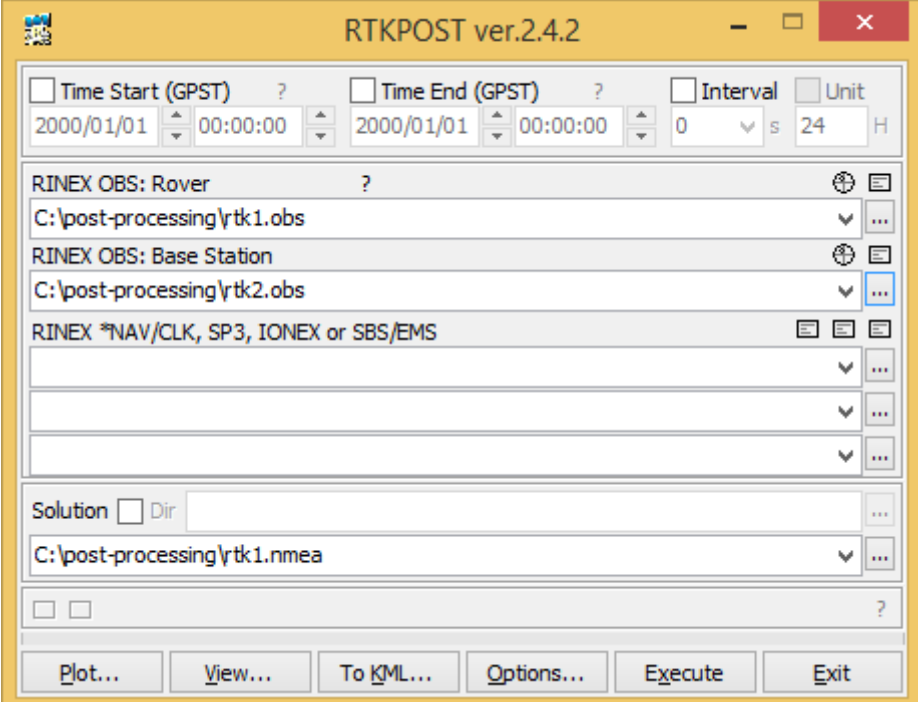

#### **Рис. 7 Главное окно программы RTKPOST**

Сначала нажимаем кнопку Options… и чтобы перейти в окно настроек

Настройки на вкладке «Setting1» показаны на Рис. 8

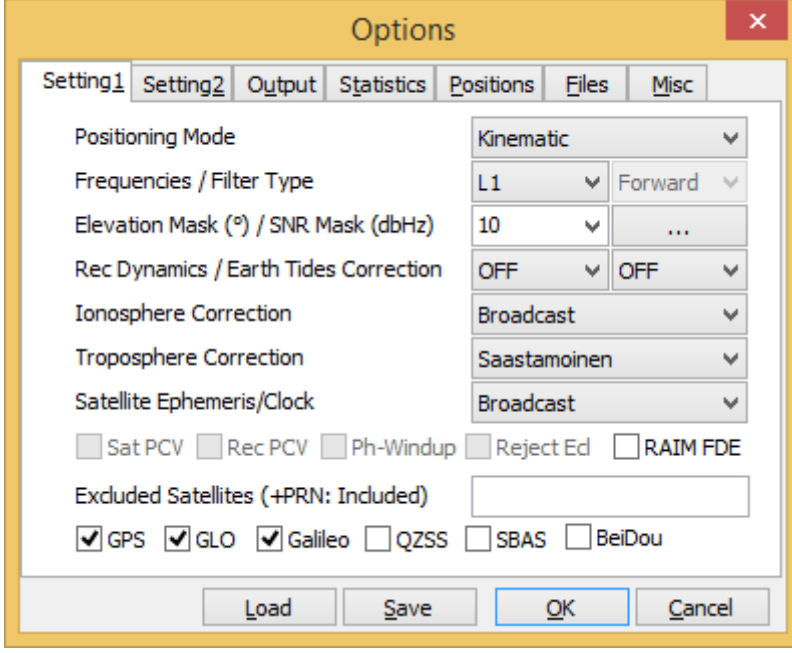

**Рис. 8 Настройки программы RTKPOST на вкладке «Setting1»**

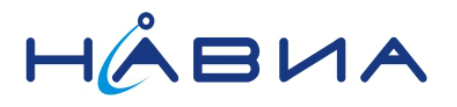

Указываем на вкладке «Position» в окне «Option», что координаты базовой станции берем из заголовка файла RINEX базовой станции «RINEX Header Position». Также можно выбрать «Average of Single Position» среднее значение всех определенных позиций SINGLE

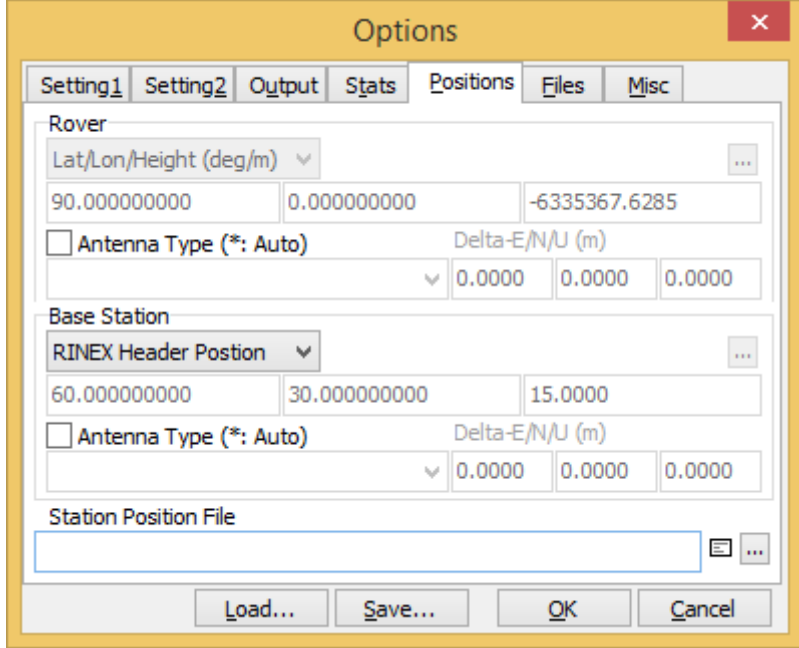

#### **Рис. 9 Настройки программы RTKPOST на вкладке «Position» в режиме «RINEX Header Position»**

Позиция ровера будет определена точнее и быстрее если указать координаты базовой станции с отклонением по точности не более 2-3 метра. Можно просто расположить антенны базовой станции и ровера на расстоянии 2-3 метра, провести измерения выбрав «Average of Single Position» ввести полученную позицию FIX или FLOAT как координаты базовой станции в следующих измерениях и полученную высоту антенны.

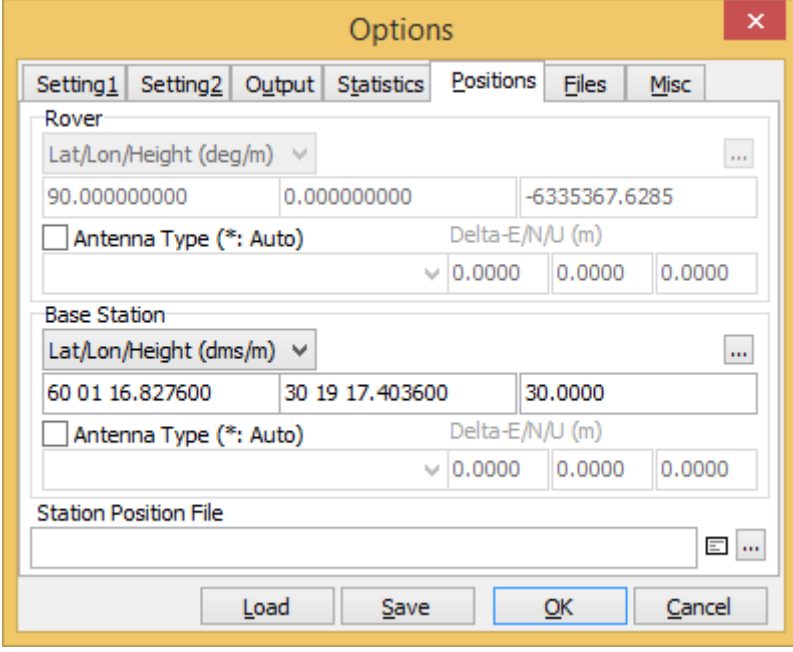

**Рис. 10 Настройки программы RTKPOST на вкладке «Position» в режиме указания точных координат базовой станции**

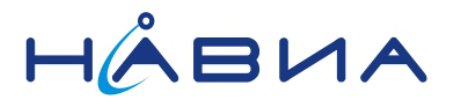

Для преобразования нажимаем кнопку «Execute» в главном окне RTKPOST

После того как преобразование закончилось нажимаем кнопку «Plot...» в левом нижнем углу окна RTKPOST и смотрим визуализацию трека сохраненного в файле с расширением .nmea в формате NMEA0183 в открывшемся окне RTKPLOT см. Рис. 11

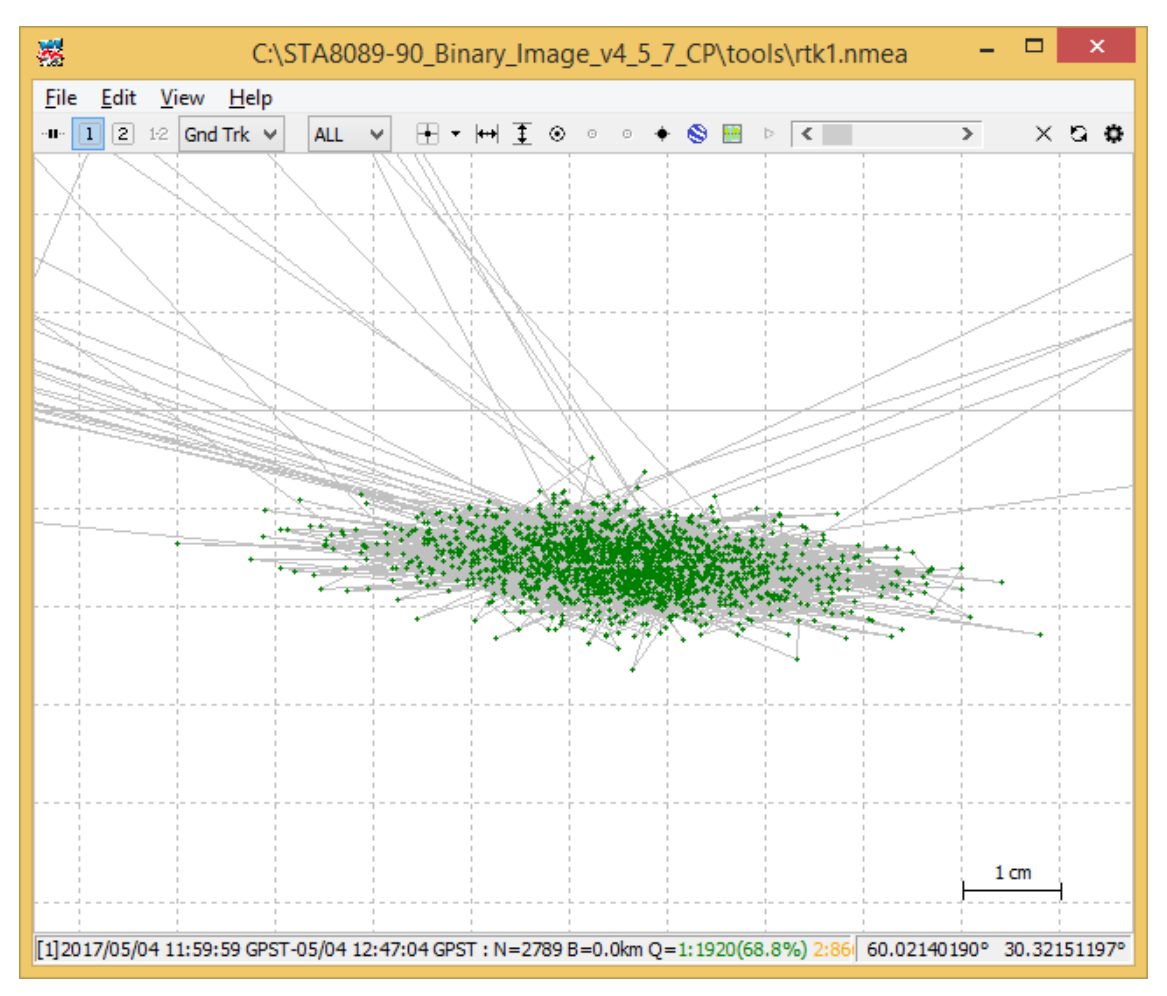

#### Рис. 11 Главное окно программы RTKPLOT

Программа RTKPLOT имеет много режимов отображения позиции, в виде различных графиков и на картах Google, см. документацию RTKLib. Зеленые точки, это высокоточные решения позиции ровера с применением данных полученных от базовой станции, на приведенном фрагменте антенна ровера не перемещалась. Видно, что решение FIX периодически теряется и получается точность FLOAT, затем решение FIX опять появляется - все зависит от условий приема и их изменения в период проведения измерений.

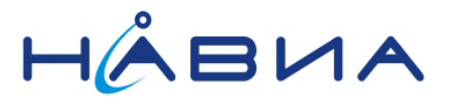

# <span id="page-13-0"></span>**Получение решения RTK в реальном времени**

Оба приемника, базовую станцию и ровер для проведения простых тестов возможно подключить к одному компьютеру. При этом кабелей антенн и кабелей USB обычной длины достаточно, чтобы перемещать ровер относительно базовой станции на расстояние, которое уже заметно в результатах измерений.

Для получения решения в реальном времени воспользуемся программой RTKNAVI из RTKLib

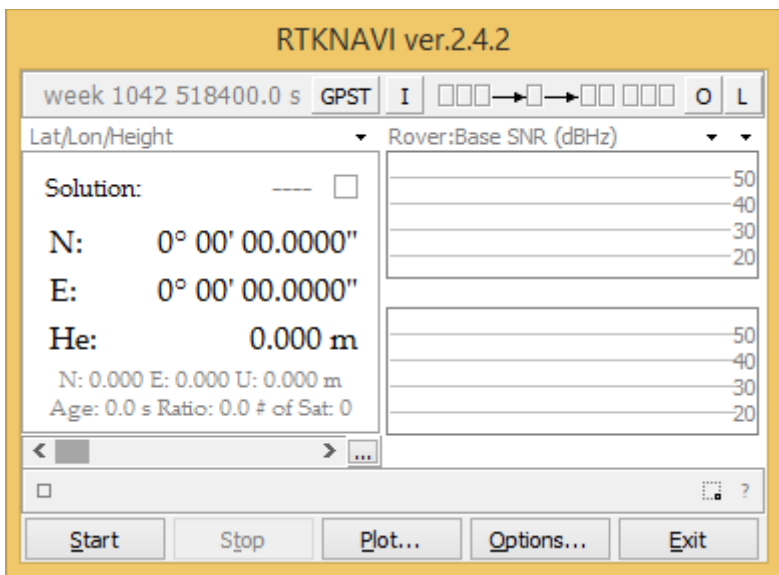

**Рис. 12 Главное окно программы RTKNAVI**

Нажимаем кнопку Options… в главном окне и на вкладке Setting1 устанавливаем следующие настройки см. Рис 13 (все как в режиме постобработки)

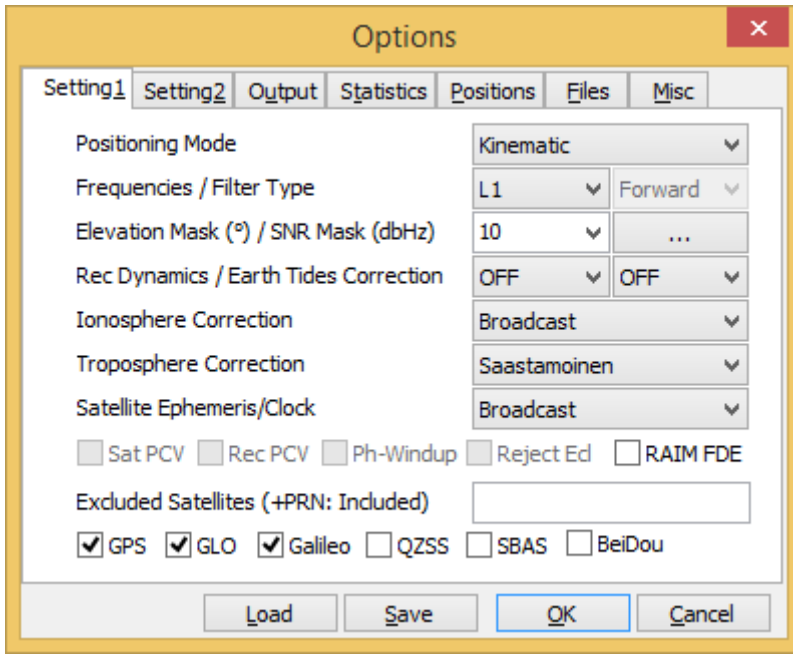

**Рис. 13 Настройки программы RTKNAVI на вкладке «Setting1»**

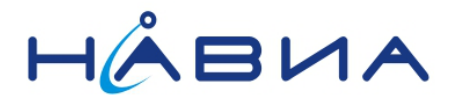

Для упрощения задачи определения координат базовой станции установим автоматическое определение позиции базовой станции «RTCM Antenna Position» в опциях на вкладке «Position»

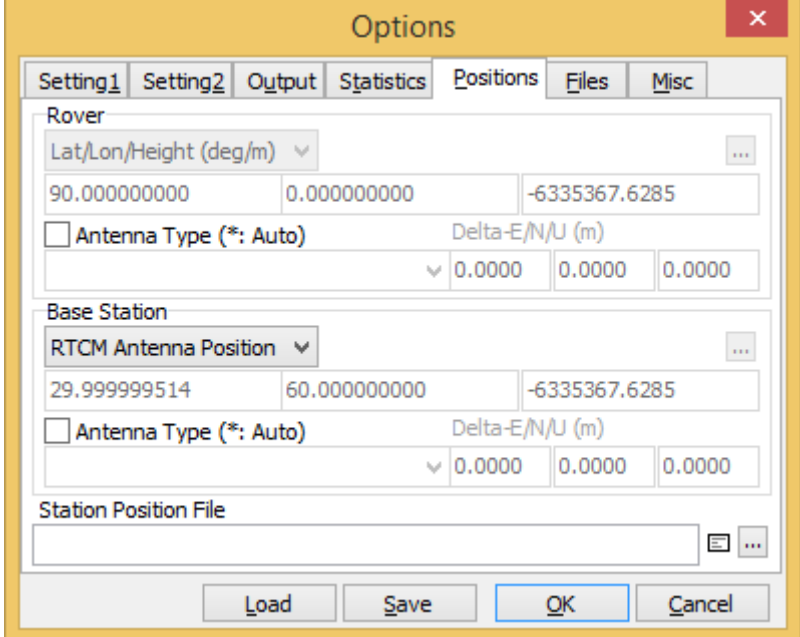

### **Рис. 14 Настройки программы RTKNAVI на вкладке «Position» в режиме «RTCM Antenna Position»**

Позиция ровера будет определена точнее и быстрее, если указать координаты базовой станции с отклонением по точности не более 2-3 метра и высоту антенны. Их можно также взять из результатов постобработки.

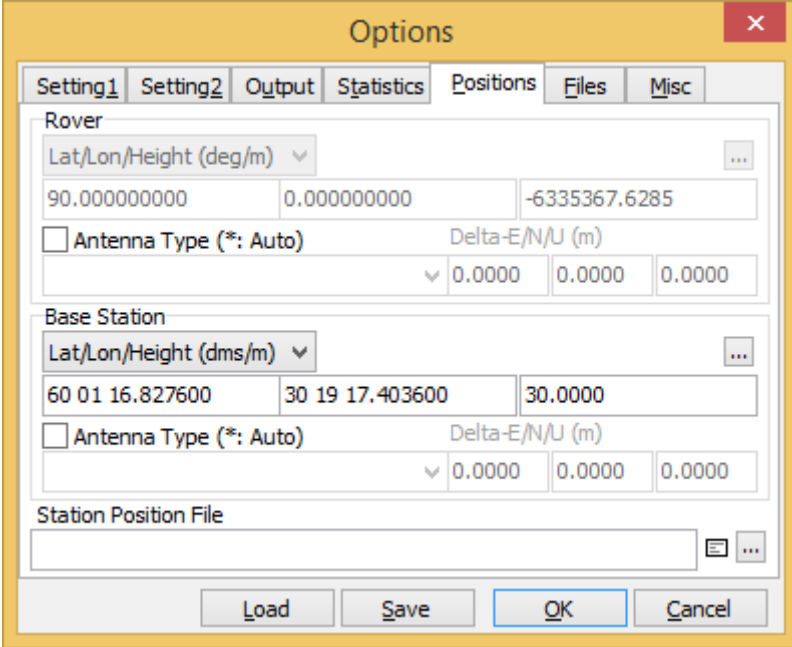

**Рис. 15 Настройки программы RTKNAVI на вкладке «Position» в режиме указания точных координат базовой станции**

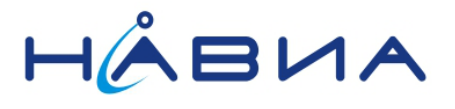

### Нажимаем «OK» чтобы запомнить настройки

Настроим порты для приема потока RTCM3 от базовой станции и ровера, нажав кнопку «I» в главном окне программы см. Рис. 16

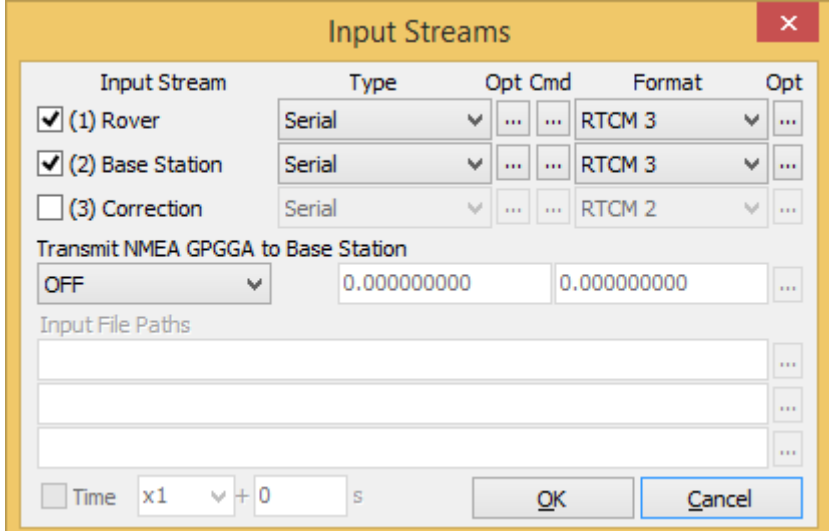

### **Рис. 16 Настройка входных потоков программы RTKNAVI**

Кнопки Opt открывают окно настройки порта каждого порта или другого источника данных см. Рис. 17 для параметров UART

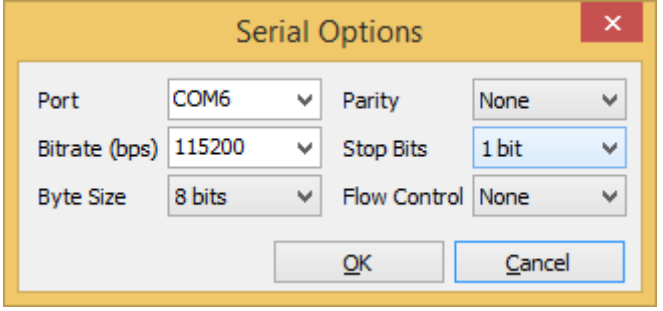

**Рис. 17 Настройка параметров UART**

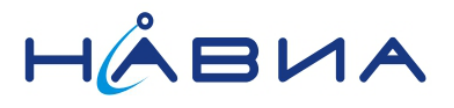

Нажатие кнопки «Cmd» открывает окно, позволяющее задать последовательность команд для каждого приемника в начале измерений и после их окончания, если это необходимо. Настроим приемник на передачу сообщений RTCM3, а затем будем отключать передачу сообщений RTCM3, восстанавливая передачу потока NMEA0183 см. Рис. 18

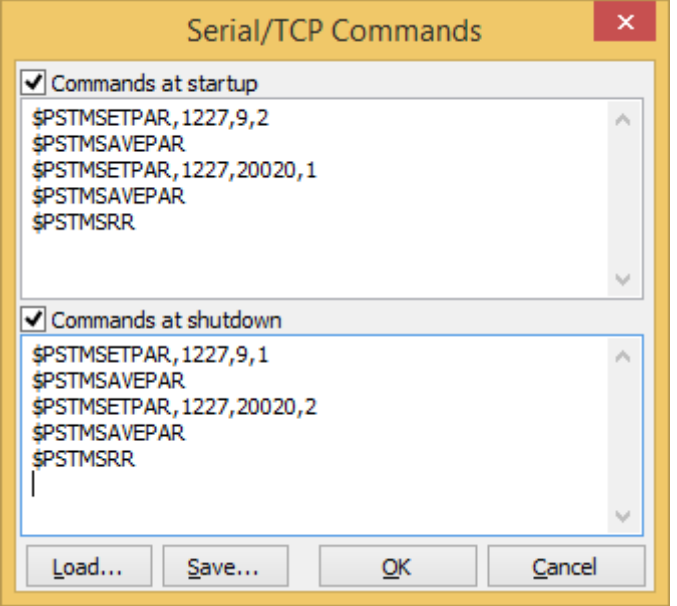

### **Рис. 18 Настройка последовательности команд для каждого приемника в начале измерений и после их окончания**

Кнопки «O» и «L» в главном окне программы позволяют настроить запись входных потоков приемников и выходных потоков программы в файл, передать в физические порты компьютера или на удаленный сервер, если это необходимо. Возможности очень широкие.

После нажатия кнопки «Start» в главном окне программы ожидаем решения навигационной задачи (последовательно позиция должна быть уточнена от SINGLE и FLOAT до FIX, что соответствует максимальной точности)

Соответственно точность решения будет увеличиваться постепенно, в обычных условиях потребуется не менее 10-15 минут для достижения точности FIX.

Все зависит от условий приема, видимости спутников и типов применяемых антенн.

Сократить время получения высокоточного решения может загрузка данных спутниковой обстановки. Подробнее см. документ «ML8088sE загрузка спутниковой обстановки AppNote 1\_0»

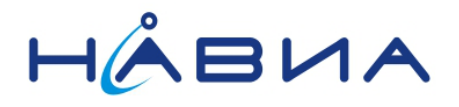

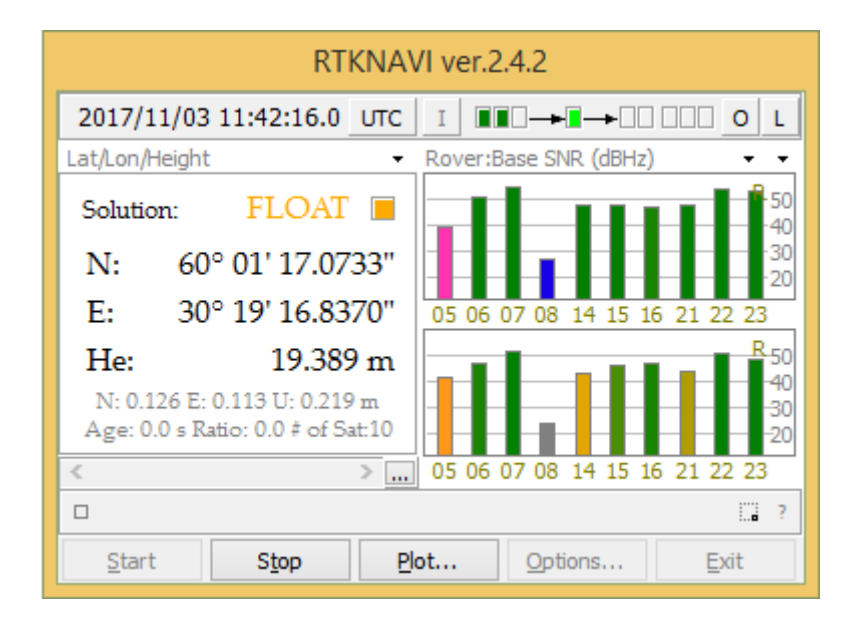

**Рис. 19 В программе RTKNAVI получено решение FLOAT (не фиксированный RTK)**

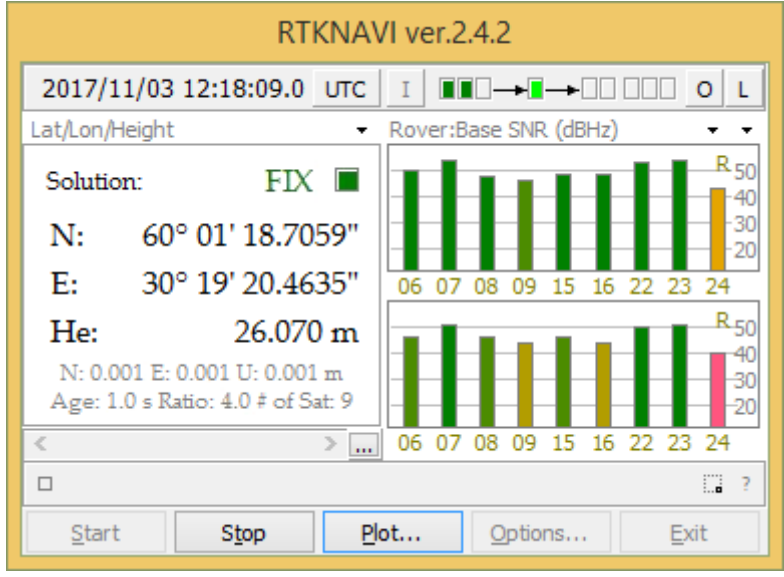

**Рис. 20 В программе RTKNAVI получено решение FIX (фиксированный RTK)**

![](_page_18_Picture_1.jpeg)

Посмотреть результат в виде трека можно нажав кнопку «Plot» которая запускает программу RTKPLOT. Эта программа использовалась ранее в разделе посвященном постобработке.

![](_page_18_Figure_3.jpeg)

**Рис. 21 Главное окно программы RTKPLOT, результаты обработки в реальном времени**

![](_page_19_Picture_1.jpeg)

# <span id="page-19-0"></span>**Работа с приложениями для ОС Android**

Устройства на базе ОС Android обеспечивают большую мобильность при проведении измерений. Ниже кратко описаны программы, которые можно применить для работы с отладочной платой для приемников НАВИА ML8089F. Также будет рассмотрена работа отладочной платой для приемников НАВИА ML8089F через USB OTG кабель.

# <span id="page-19-1"></span>**Работа с отладочной платой для приемников НАВИА ML8089F через USB OTG кабель**

USB OTG кабель представляет собой переходник позволяющий подключить к смартфону или планшету стандартные устройства с разъемом «Розетка тип А». Обычно представляет собой короткий кабель, с разъемом «Розетка тип А» на одном конце и вилкой micro-USB на другом. Соединение контактов 4 и 5 в вилке micro-USB обеспечивает переключение порта на Android устройстве в режим OTG, если данная возможность поддерживается устройством. В нашем случае такой вариант подключения также удобен тем, что решается вопрос питания платы приемника НАВИА ML8089F, хотя конечно беспроводное Bluetooth SPP соединение удобнее в использовании.

# <span id="page-19-2"></span>**Программа RTKGPS+**

Данная программа является портированной версией программы RTKNAVI из библиотеки RTKLib и почти полностью повторяет ее функционал

![](_page_19_Figure_8.jpeg)

<span id="page-19-3"></span>**Рис. 22 Интерфейс программы RTKGPS+ (Изображение с сайта play.google.com)**

![](_page_20_Picture_1.jpeg)

# **Терминальная программа FTDI UART Terminal**

Данная программа предназначена специально для работы с микросхемами конвертеров FTDI в том числе FT2232D, на котором построена демонстрационная плата приемника НАВИА ML8089F. Программа корректно работает при выборе портов конвертера FT2232D и позволяет записать поток от приемника, что можно использовать при получении данных ровера для постобработки.

![](_page_20_Picture_4.jpeg)

**Рис. 23 Интерфейс программы FTDI UART Terminal (Изображение с сайта play.google.com)**